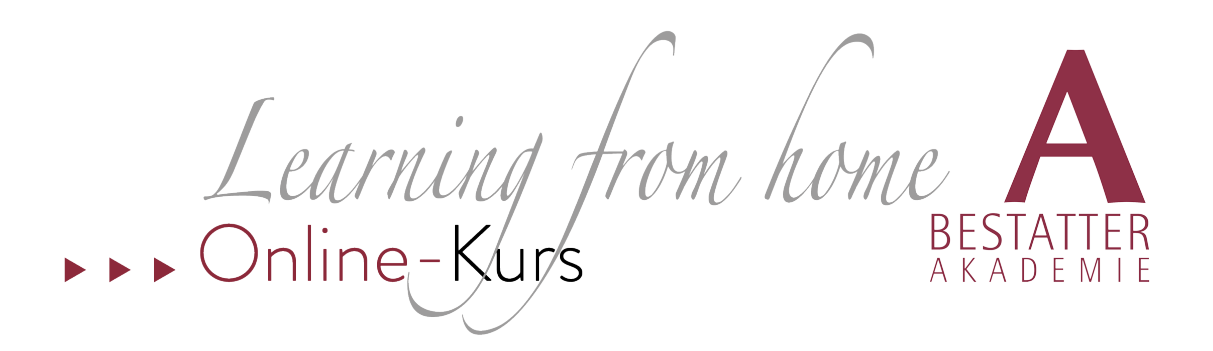

## **Anleitung für die erstmalige Nutzung von Zoom**

Sie haben Zoom bisher noch nicht genutzt? **Kein Problem!** Gehen Sie diese Anleitung vor Beginn unseres Online-Kurses durch.

- 1. Zoom ist für Teilnehmer\*Innen der Online-Kurse kostenfrei!
- 2. Klicken Sie auf den Zoom-Link, den Sie für den Online-Kurs von uns erhalten haben.
- 3. Es wird automatisch eine App heruntergeladen. Mit dieser App können Sie optimal an unserem Kurs teilnehmen. Folgen Sie den Anweisungen, um die App auf ihrem PC zu installieren. Das dauert ca. 2 Minuten.
- 4. Klicken Sie zur angegebenen Uhrzeit auf unseren Zoom-Link. Sie betreten nun den Online-Raum. Der Kurs beginnt.

## **Und so sieht es dann aus:**

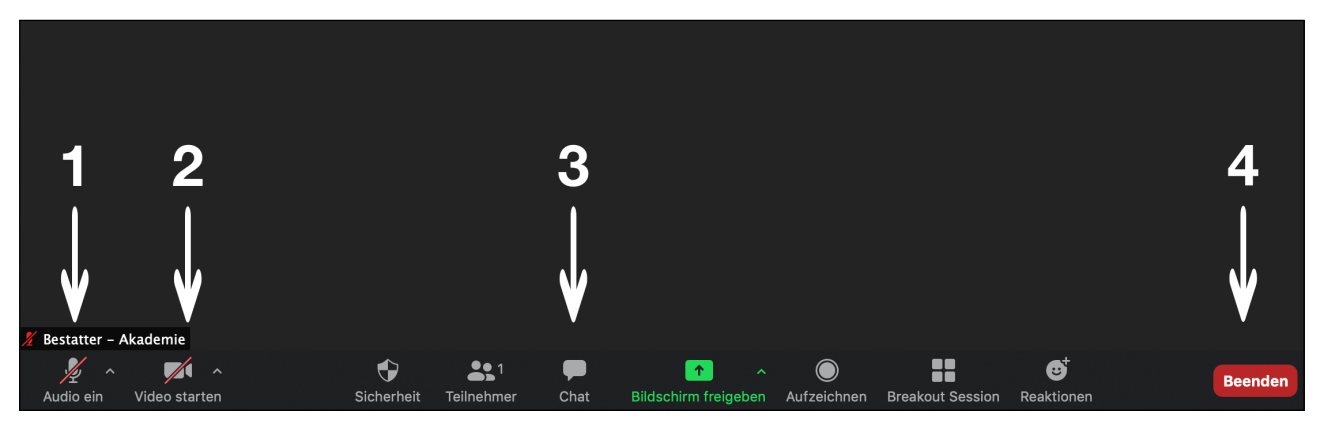

- 1. Hier (de-) aktivieren Sie Ihr PC-Mikrofon. Zu Beginn eines jeden Online-Kurses, sind die Mikrofone der Teilnehmer\*Innen stumm geschaltet. Wir geben Ihr Mikrofon später frei.
- 2. Hier (de-) aktivieren Sie Ihre PC-Kamera. Zu Beginn eines jeden Online-Kurses, sind die Kameras der Teilnehmer\*Innen ausgeschaltet. Wir geben Ihre Kamera später frei.
- 3. Hier öffnen Sie den Chat. Probieren Sie es einfach gleich aus.
- 4. Hier verlassen Sie den Online-Kurs oder starten es bei Bedarf neu.

## **Alle anderen Funktionen werden später im Online-Kurs erklärt.**